# 合成比較 操作の流れ

(第 5 版)

### **対面で説明するときは合成比較を行います。**

わずかな姿勢変化も見逃すことなく、スライダーを動かすことで、姿勢変化を動きと してわかりやすく説明することができます。

# 【合成比較の目的と説明ポイント】

説明に合わせて、スライダーを動かすスピードを工夫してリアルに説明できます。

### **不良姿勢の改善によって、施術効果を実感していただきましょう。**

姿勢が改善する変化を見ていただくと、施術への信頼感や安心感が高まります。

#### **計画的な施術の必要性を説明しましょう。**

不良姿勢が中・長期的に生じていることを説明すると、計画的な施術の必要性を実感 していただけます。

#### **不良姿勢による将来のリスクも説明しましょう。**

スライダーを動かしながら、不良姿勢が加齢とともに強くなる可能性を説明し、 定期的な健康管理施術の必要性を実感していただきましょう。

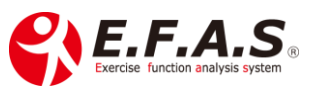

**【姿勢はシステムとは別にカメラアプリを起動して撮影しておいてください】**

iPad のホームボタンを押して、ホーム画面からカメラを起動して撮影してください。 施術前後の姿勢は 正面 → 左側面 → 右側面 → 背面 の順番で**連続撮影**してくださ い。詳しくは、別紙「姿勢撮影の準備と撮影方法」を参照ください。

e 姿勢チェック (SMART 版)の姿勢分析スタートを押したところから説明します。

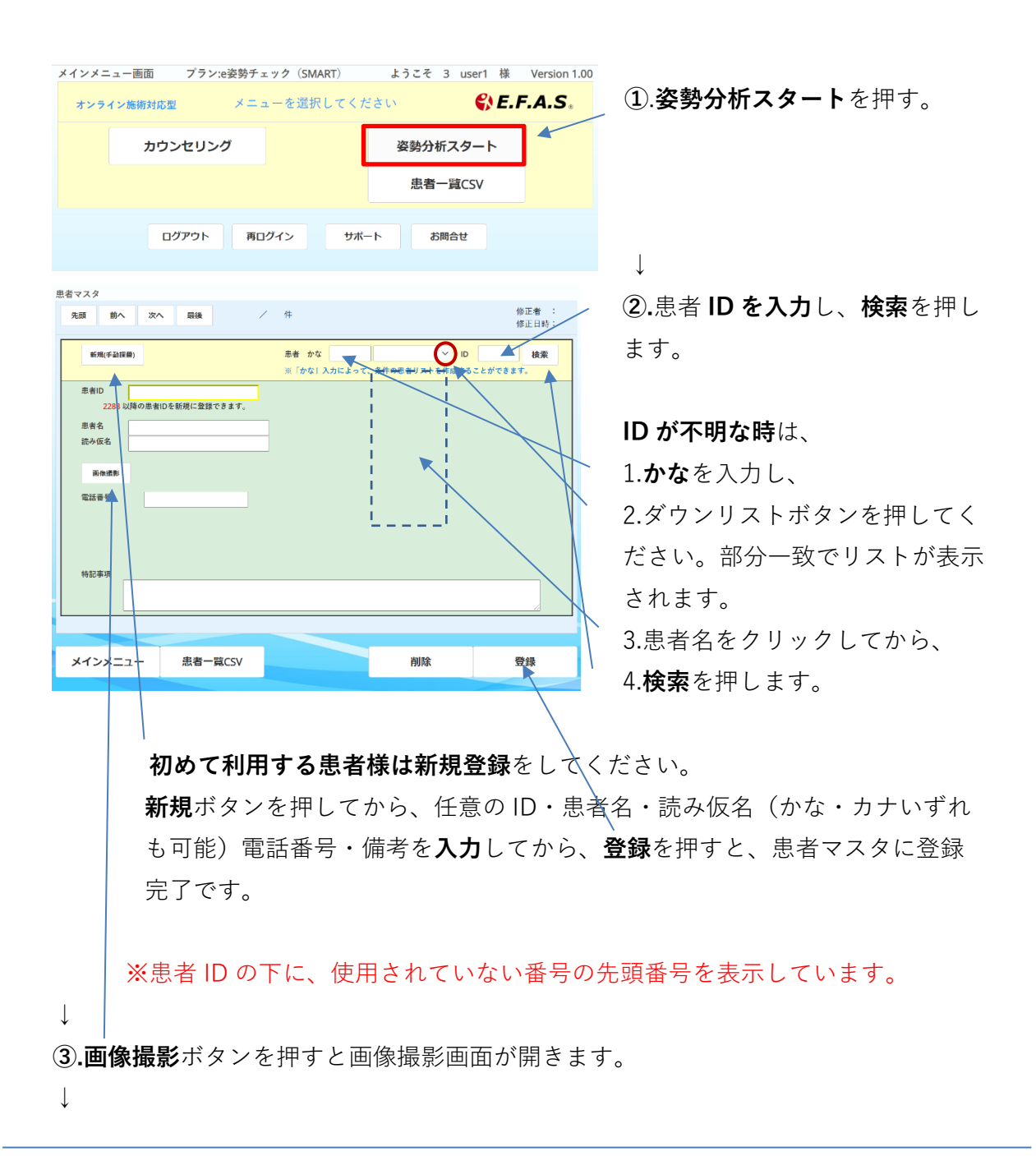

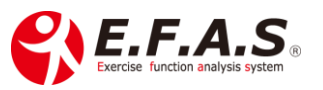

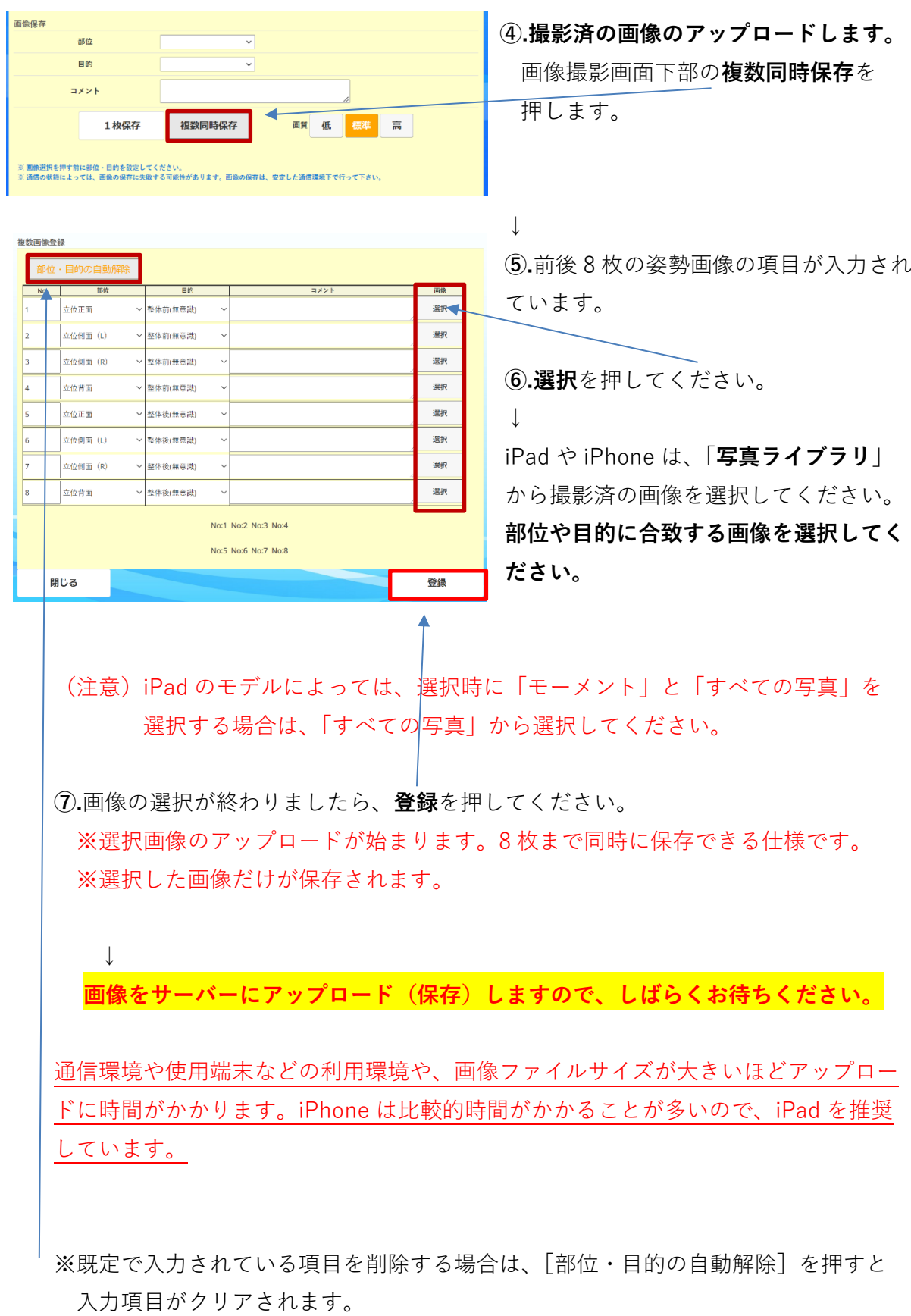

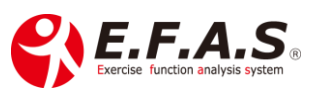

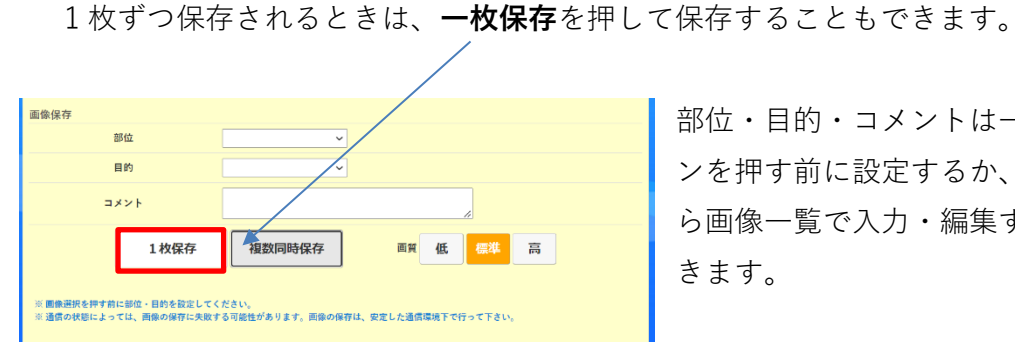

部位・目的・コメントは一枚保存ボタ ンを押す前に設定するか、保存してか ら画像一覧で入力・編集することがで きます。

## **〈部位・目的などを保存後に編集する方法〉**

過去の画像を検索しやすいように、画像情報を記録しておくことができます。

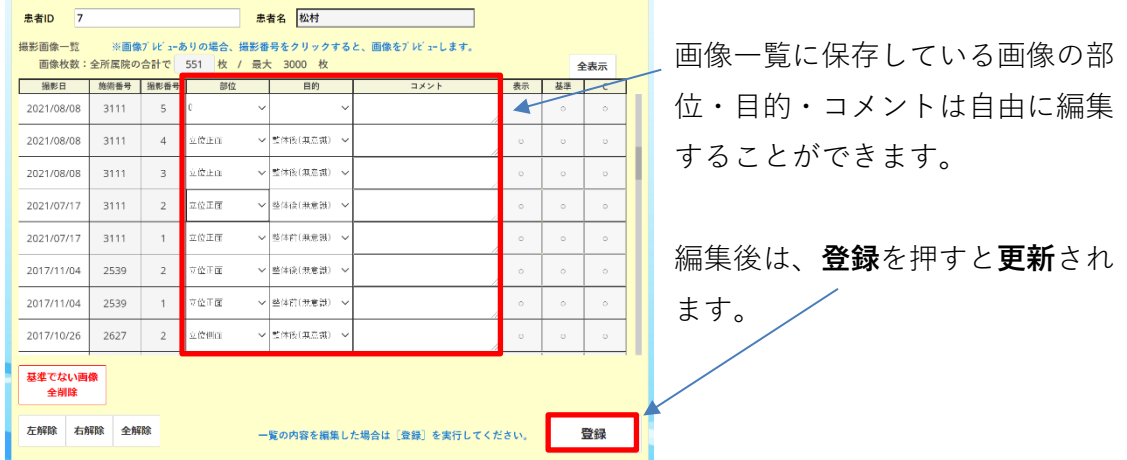

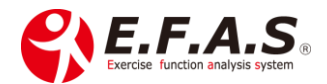

## **【簡単合成の操作】**

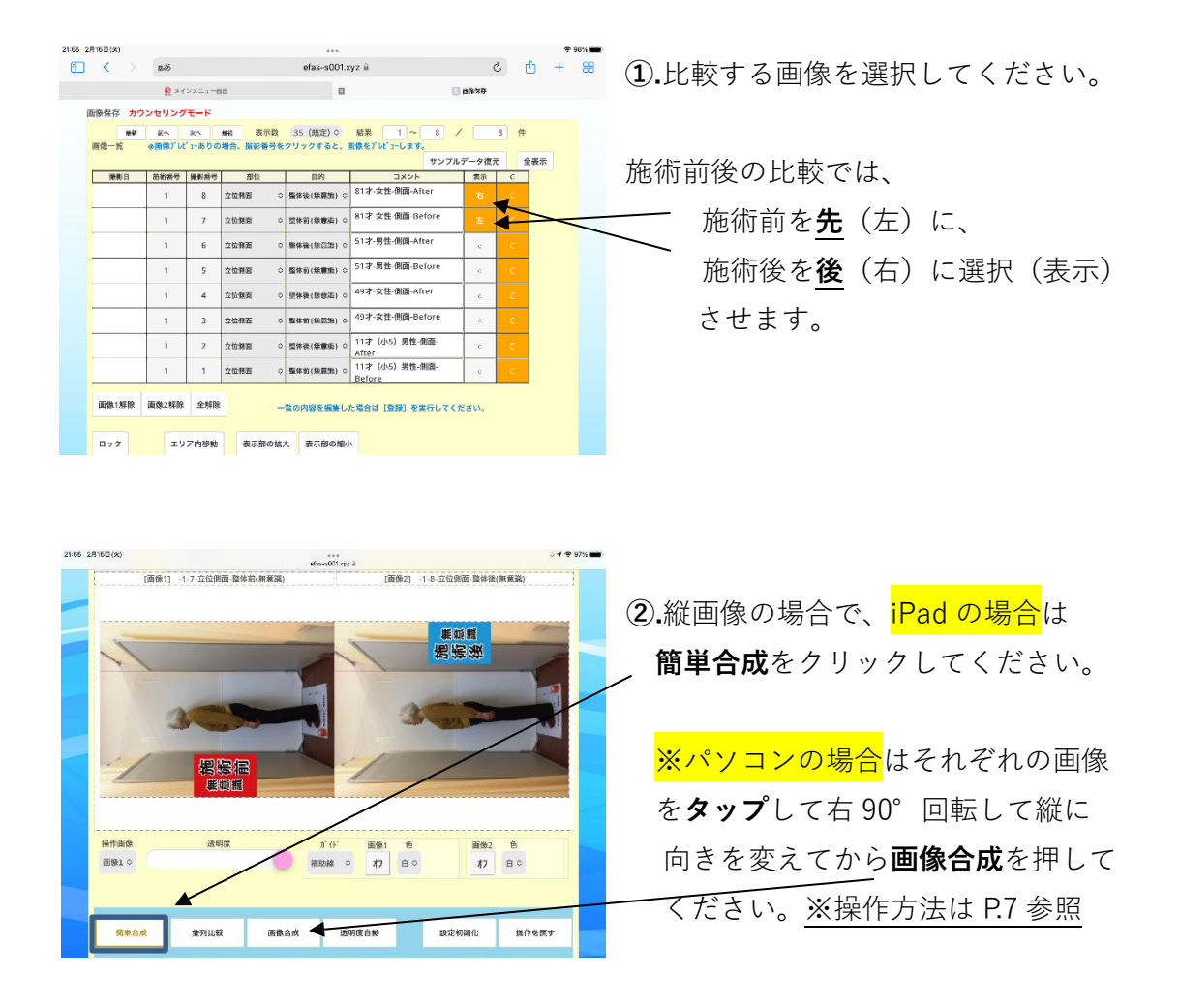

**③.** 簡単合成を押した後、下記のダイアログが表示されましたら、iPad・iPhone を **縦向きにしてから**、確認ダイアログ「**ON**」を押してください。

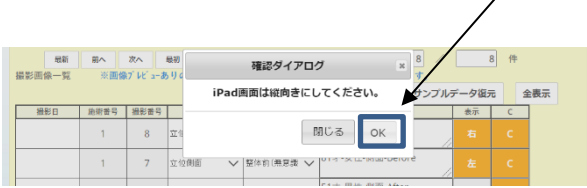

↓

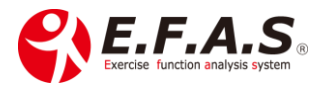

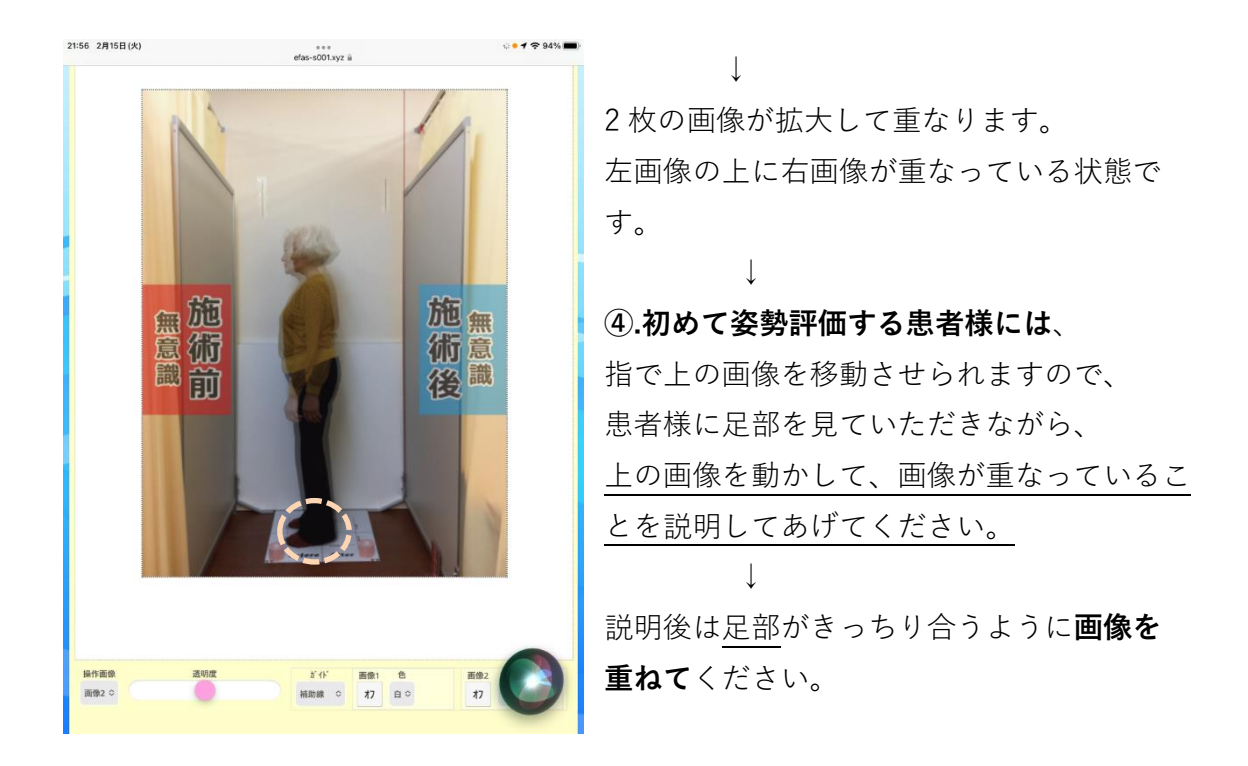

通常専用三脚で撮影した場合の画像サイズは同じですが、画像サイズが異なる時は、 直接指で調整、または下部の設定ボタンで調整します。

**※撮影条件によっては完全な一致が難しいので、できる限り専用三脚を使用して同じ 条件で撮影してください。**

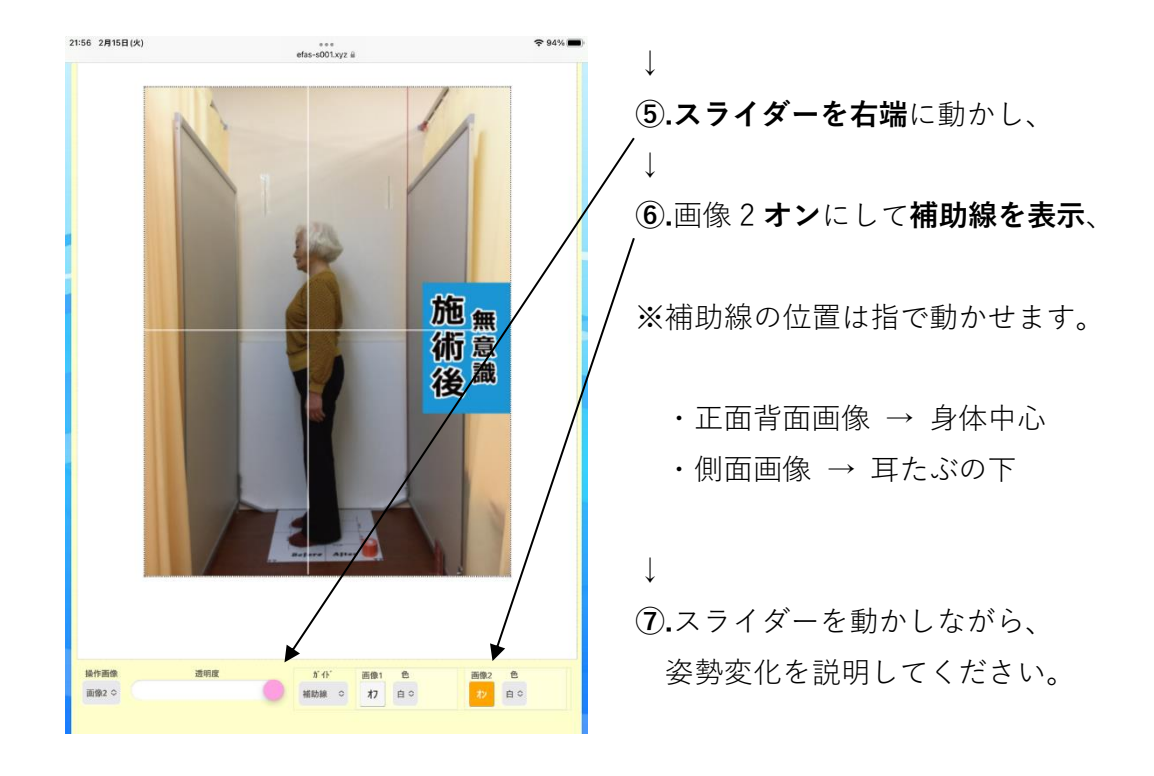

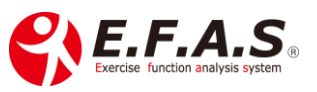

#### **パソコンで合成比較をする場合を説明します。**

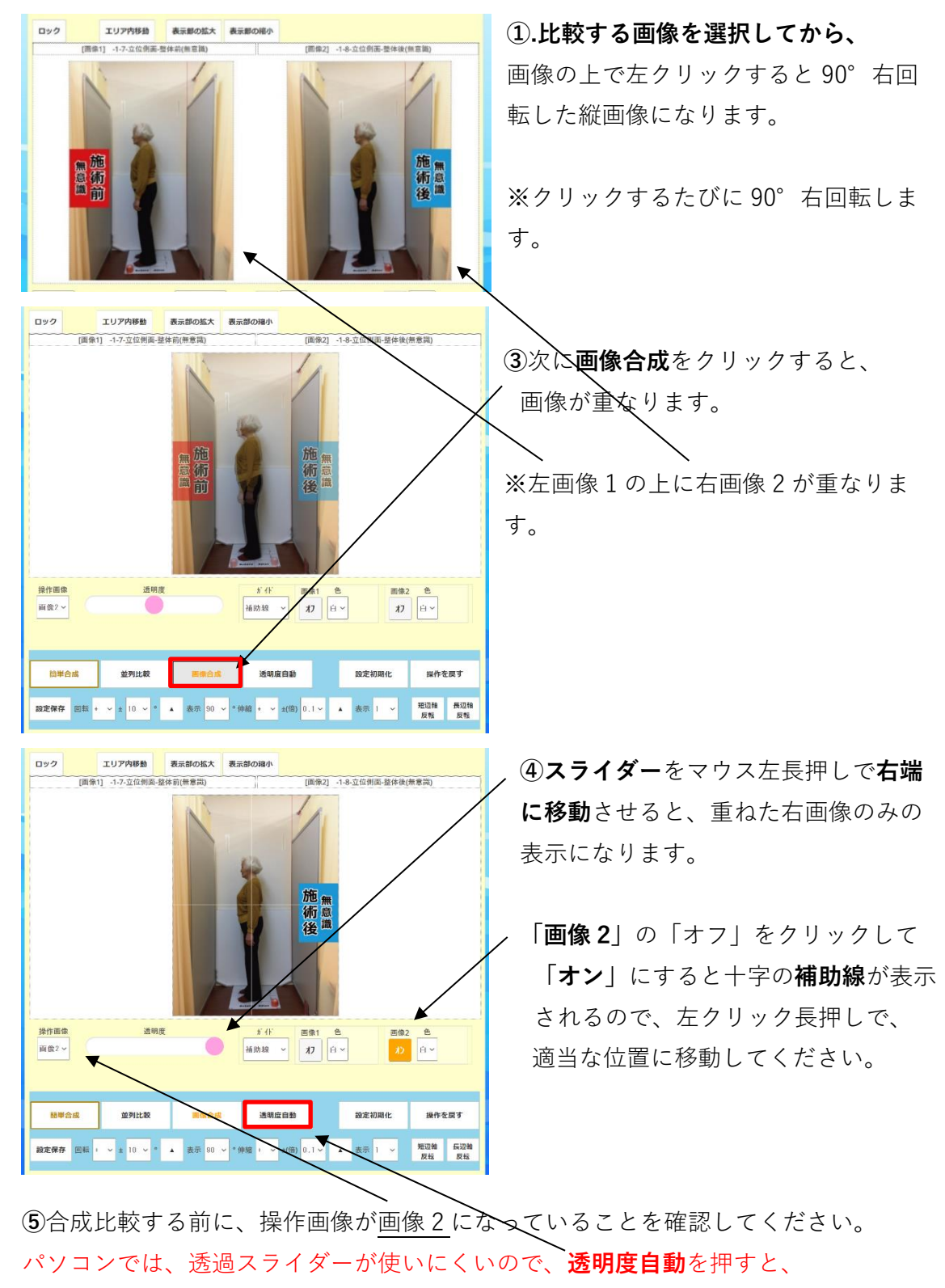

重ねた画像 2 の透過度が自動で変わります。

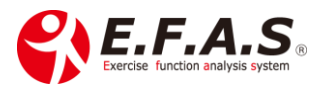

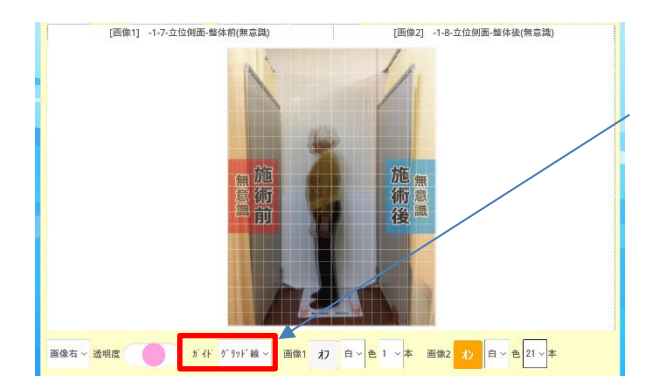

補助線ではなく、グリッド線を表示し たいときは、「**ガイド**」をクリックし て**グリッド線**に変えてください。

グリッド線の**本数**や**色**も変えられます ので試してみてください。

※グリッド線は指定した本数が縦横それぞれ均等に表示されます。

※グリッド線を画像中央にしたいときは、本数を奇数にしてください。

※**合成比較**の際は、補助線・グリッド線は**「画像 2」にだけ設定**します。 ※**並列比較**の際は、画像 1(左画像)と画像 2(右画像)の**両方に同じ設定**をします。

### **[画像・表示部の拡大縮小について]**

基本的に**簡単合成**ボタンがあるので、ほとんど使用することはないと思いますが、 2 枚の画像を同じ倍率で同時に拡大・縮小させるときは「**ロック**」機能を利用してく ださい。

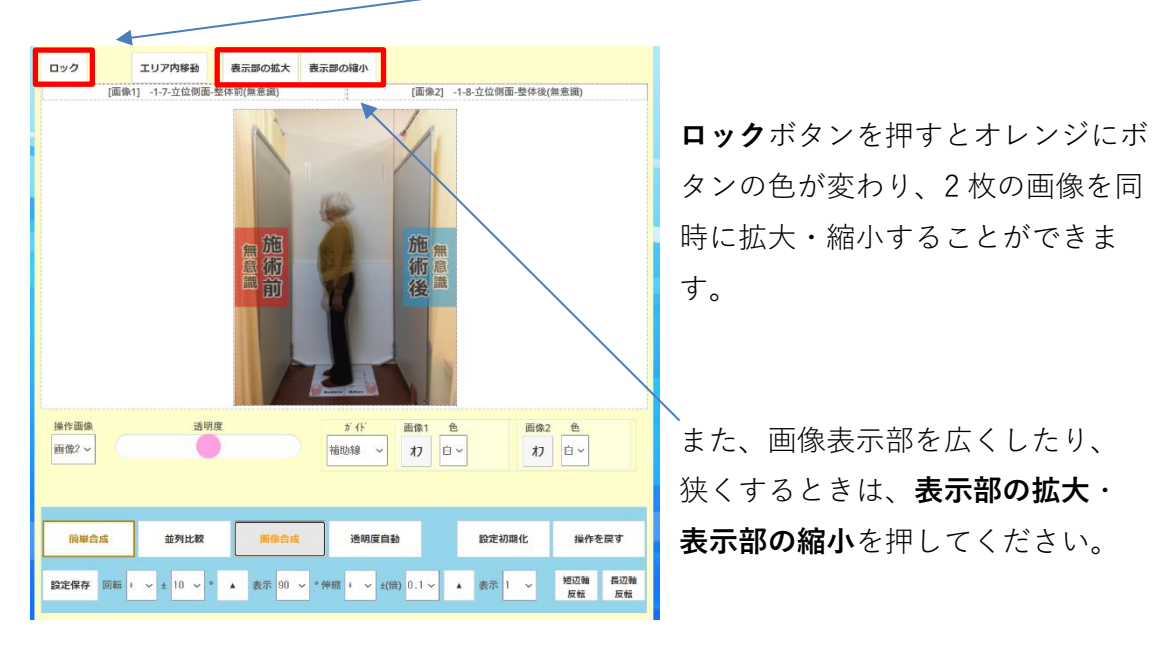

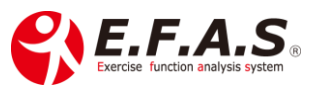

### **[操作パネルについて]**

**設定初期化**ボタンを押すと、**画像を選択した状態に戻ります**。

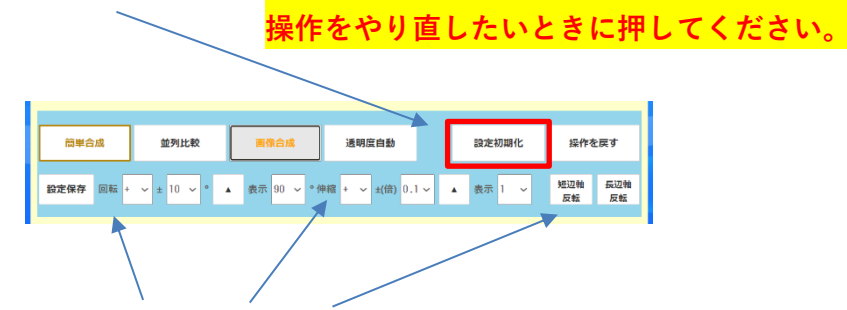

また、**回転・伸縮・反転**が行えます。

回転・伸縮は、+-と数値を決めてから、矢印をクリックすると実行されます。 反転はボタンを押すだけです。

※同じ条件で撮影した画像では、通常操作パネルを使うことはありません。 ※「操作を戻す」は操作パネル内の操作のみに有効です。

説明が終了しましたら、画像を表示したままでかまいませんので、 画面左下部の**閉じる**を押して画面を閉じてください。

Zoom で操作をサポートすることも可能です。

ご不明な点は CIM 事務局までお気軽にお問い合わせください。

【お問合せ】 CIM 有限会社 E.F.A.S 事務局 TEL: 075-366-3991 E-mail : [support@efas.jp](mailto:support@efas.jp)

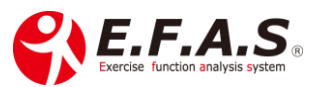